# The Security Menu

The Security menu allows you to configure system security on the Cisco Catalyst 1800 Token Ring switch.

You can create filters that allow or prevent the access of certain MAC addresss (or ranges of MAC addresses) to the Catalyst 1800 switch. You can also create filters that allow or prevent the access of SNAP or 802.2 encapsulsated frames to the Catalyst 1800 switch.

Using the Security Calendar, you can restrict access to a specific port for certain days.

This chapter contains the following sections:

- Specifying Filters
- Using the Security Calendar

# **Specifying Filters**

Using the Security Filter menu, you can create filters that do the following:

- Allow or prevent the access of certain MAC addresss (or ranges of MAC addresses) to the Catalyst 1800 Token Ring switch. For information, refer to the section "Specifying MAC Address Filters."
- Allow or prevent the access of SNAP or 802.2 encapulsated frames to the Catalyst 1800 switch. For information, refer to the section "Specifying Protocol Filters."

To access the Security Filter menu, perform these steps:

**Step 1** To display the Security Main menu, type this command from the Main menu:

**sec**

The Security Main menu appears (see Figure 5-1).

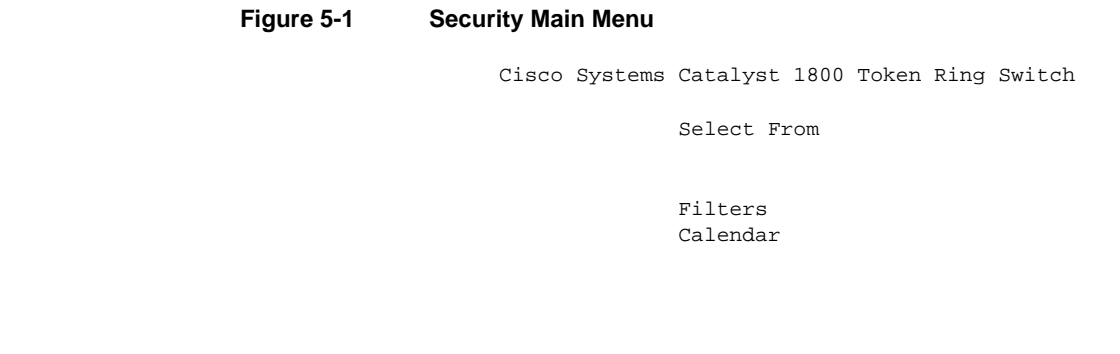

Catalyst 1800> sec

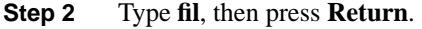

The Security Filter menu appears (see Figure 5-2).

#### **Figure 5-2 Security Filter Menu**

Cisco Systems Catalyst 1800 Token Ring Switch

Select From

 MAC Addresses Protocol

Catalyst 1800> sec fil

From this menu you can select options that specify MAC address filter and protocols. Refer to the subsequent sections for instructions.

## Specifying MAC Address Filters

You can apply a MAC address filter to any port (or all ports). Filters are of two types:

- A drop filter. This filter causes all frames from a MAC address (or ranges of addresses) to be dropped before passing through the Catalyst 1800 port.
- A forward filter. This filter causes all frames from a MAC address (or ranges of addresses) to be forwarded through the Catalyst 1800 port, dropping all others at that port.

MAC address filtering is useful in circumstances in which you want to prevent a certain node from the switch.

## Adding a MAC Address Filter

Perform the following procedure to add a Drop or Forward filter.

**Step 1** To display the Mac Filter Action menu, type this command from the Main menu:

**sec fil mac**

The MAC Filter Action menu appears (see Figure 5-3) and displays the following prompt:

Enter Next Menu Selection

## **Figure 5-3 MAC Filter Action Menu**

Cisco Systems Catalyst 1800 Token Ring Switch

Select From

and the contract of the contract of the contract of the contract of the contract of the contract of the contract of the contract of the contract of the contract of the contract of the contract of the contract of the contra Delete Display

Catalyst 1800> sec fil mac

## **Step 2** Type **Add** and press **Return**.

The MAC Filter screen appears (see Figure 5-4) and displays the following prompt: Enter Most Significant Byte Format Single MAC or the start of range

**Figure 5-4 MAC Filter Screen**

Cisco Systems Catalyst 1800 Token Ring Switch

Select From

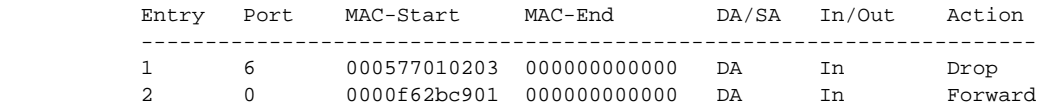

Catalyst 1800> sec fil mac add 0000f6010203 0000f6090807 drop da in 3

The following table explains the parameters on the MAC Filter screen.

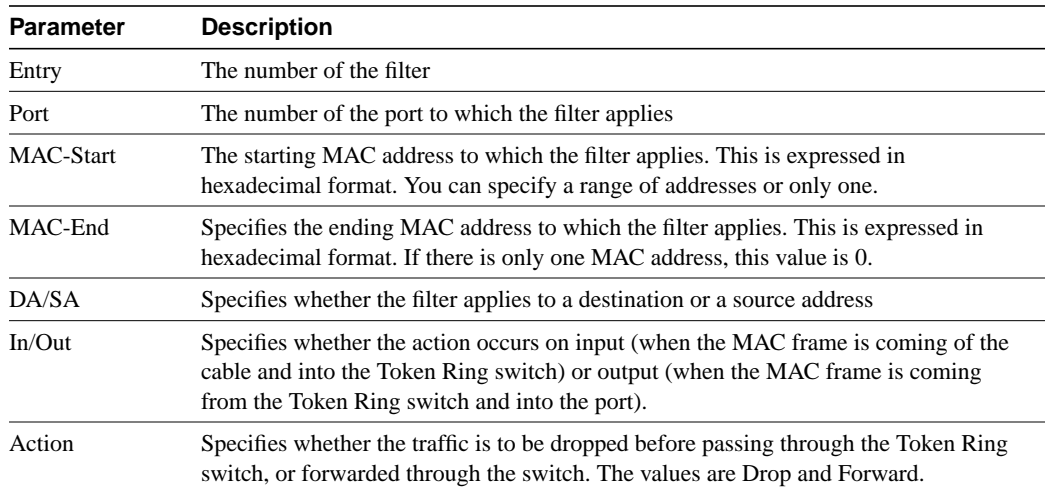

## **Table 5-1 MAC Filter Screen Parameters**

- **Step 3** If you are specifying a single MAC address, enter the MAC address, using hexadecimal notation in most significant byte format. Perform one of these actions:
	- Type **<sup>0</sup>** if you want to filter just that one MAC address.
	- If you want to filter a range, enter the MAC address that ends the range. Make sure this ending address is greater than the beginning address.

The system displays the following prompt:

Drop or Forward the Frame?

**Step 4** Type **Drop** or **Forward**, depending on whether you want the frame dropped or forwarded through the Token Ring switch.

> If you type **Drop**, no frames from that MAC address(es) can pass through the Token Ring switch. If you type **Forward**, all frames from that MAC address(es) pass through the Token Ring switch. However, all frames other than those belonging to that MAC address get dropped.

The system displays the following prompt:

DA or SA?

**Step 5** Specify whether the range is part of a destination or source address by typing **DA** or **SA**.

The system displays the following prompt:

Input or Output?

**Step 6** Specify whether you want the action to occur on input or output by typing **Input** or **Output**.

The system displays the following prompt:

Enter Port Number, 0 for all ports

#### **Step 7** Enter the port number or **0** for all ports.

The new parameter value appears on the screen.

You can define up to 20 filters across all ports.The order in which you configure filters is important. The first filter for a specific port determines its precedence. For example, you may configure port 1 to forward all DA MACs on input that have the address 0x000577010203. According to the rules of precedence, only DA MACs with that address are forwarded. All other traffic is dropped.

However, you can complement this filter if you add a second filter for port 1. This filter could permit other MACs within a certain range to forward their frames on input.

## Deleting a MAC Address Filter

Perform the following procedure to delete a MAC address drop or forward filter.

**Step 1** Type this command from the Security Filter menu:

**sec fil mac**

The MAC Filter Action menu appears (Figure 5-3) and displays the following prompt: Enter Next Menu Selection

#### **Step 2** Type **Delete** and press **Return**.

The MAC Filter menu appears (see Figure 5-4) and displays the following prompt: Enter Filter Entry

**Step 3** Type the number of the filter to delete and press **Return**.

The filter is removed.

## Specifying Protocol Filters

You can apply a Protocol filter to any port (or all ports). Protocol filters apply to the following frame types:

- 802.2 encapsulated frames. This two-digit filter causes all 802.2-encapsulated frames to be dropped or forwarded through the Catalyst 1800 port. These are compared to the destination service access points (DSAP) of received and/or transmitted frames.
- Subnetwork access protocol (SNAP) encapsulated frames. This four-digit filter causes all SNAP-encapsulated frames matching this filter to be dropped or forwarded through the Catalyst 1800 port.

The following example demonstrates a practical use of protocol filtering.

## Example

A company has two departments using port 7. Finance uses the IPX protocol and marketing uses IP. The company doesn't want the finance department to have access to the wider network, so it filters all frames using the IPX protocol. In this case, protocol filtering effectively provides a firewall security feature.

## Adding a Protocol Filter

Perform the following procedure to add a drop or forward protocol filter.

**Step 1** Type this command from the Security Filter menu:

**sec fil pro**

The Protocol Filter Action menu appears (see Figure 5-5) and displays the following prompt:

Enter Next Menu Selection

## **Figure 5-5 Protocol Filter Action Menu**

Cisco Systems Catalyst 1800 Token Ring Switch

Select From

and the contract of the contract of the contract of the contract of the contract of the contract of the contract of the contract of the contract of the contract of the contract of the contract of the contract of the contra de de la contradición de la contradición de la contradición de la contradición de la contradición de la contra Display

Catalyst 1800> sec fil pro

## **Step 2** Type **Add** and press **Return**.

The Protocol Filter screen appears (Figure 5-6) and displays the following prompt:

Enter the Protocol Value in Hexadecimal Format (e.g., IPX/SNAP is 8037)

### **Figure 5-6 Protocol Filter Screen**

Cisco Systems Catalyst 1800 Token Ring Switch

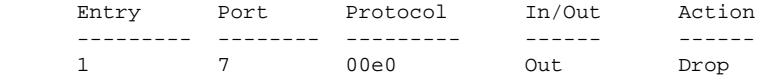

Catalyst 1800> sec fi pro add 1

The following table explains the parameters on the Protocol Filter screen.

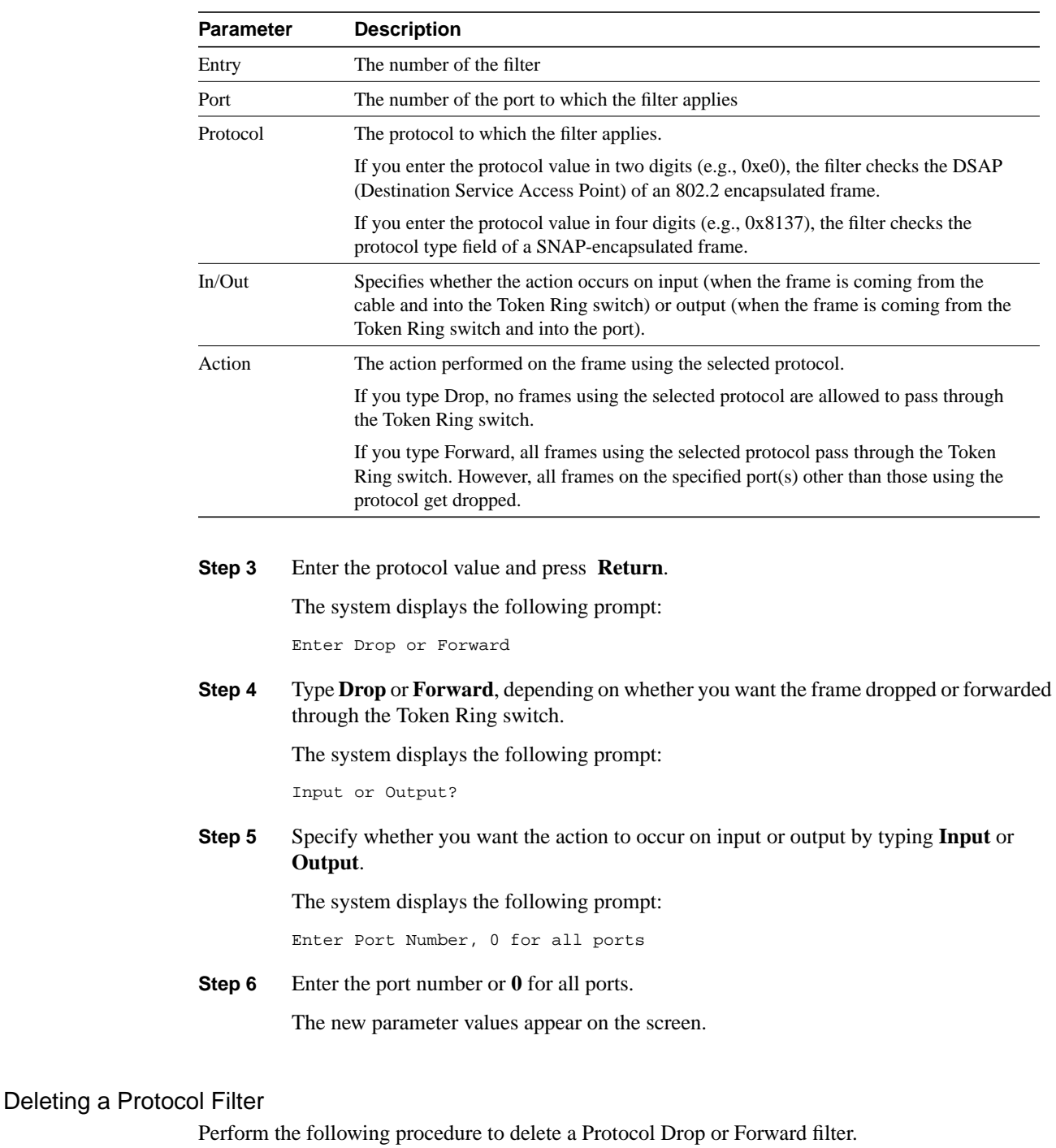

#### **Table 5-2 Protocol Filter Menu Parameters**

**Step 1** To display the Protocol Filter Action menu, type this command from the Security Filter menu:

**sec fil pro**

The Protocol Filter Action menu appears (Figure 5-5) and displays the following prompt:

Enter Next Menu Selection

**Step 2** Type **Delete** and press **Return**.

The Protocol Filter screen appears (Figure 5-6) and displays the following prompt:

Enter Number of Filter to Delete

**Step 3** Type the number of the filter to delete and press **Return**.

The filter is removed.

## **Using the Security Calendar**

The Port Security Calendar screen allows you to control access to the system on a port by port basis. For example, you can specify that access to a specific port is disabled for a certain day, or even for certain hours on that day. You can also specify that all ports are disabled for certain time periods.

**Step 1** Type this command from the Main menu:

**Security Calendar**

The system displays the following prompt:

Enter port number or 0 for setting all ports

**Step 2** Enter the port number or **0** and press **Return**.

The Port Security Calendar screen appears (see Figure 5-7). Enabled access time periods appear as solid bars and disabled periods appear as gaps in the bar.

#### **Figure 5-7 Port Security Calendar Screen**

Cisco Systems Catalyst 1800 Token Ring Switch Port Security Calendar for Port0 (Port 1 disabled)

Date: Monday, Janurary 16, 1995 DST entitled and the matrix of the control of the control of the control of the control of the control of the control of the control of the control of the control of the control of the contr

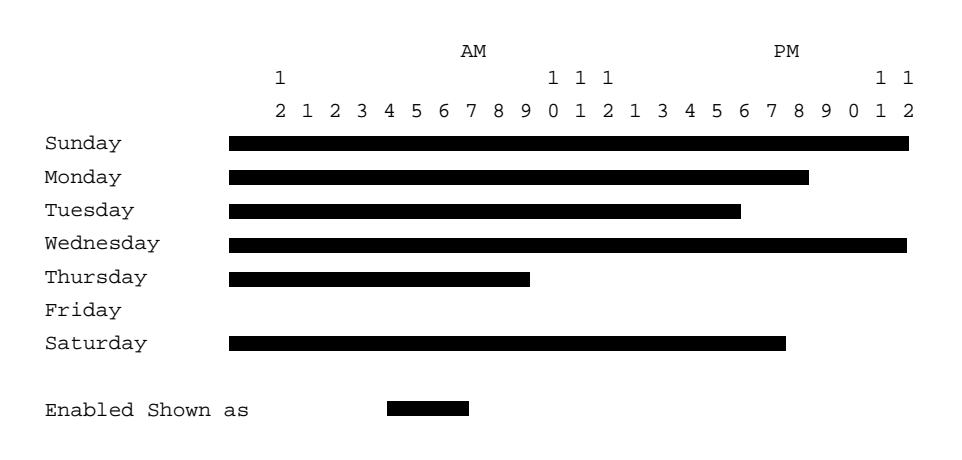

Catalyst 1800> sec c 0<CR>

The system displays the following:

Enter Enabled or Disabled

H8508

## **Step 3** Type **Enabled** or **Disabled** for the port and press **Return**.

The system displays the following prompt:

Enter Day or ALL

- **Step 4** Type **Day** or **ALL** for the port and press **Return**.
- **Step 5** Type the name of the specific day (Sunday...Saturday) on which you want to enable or disable access, or type **All** for all days. The system displays the following prompt:

Enter StartTime (0 [12 am] to 23 [11 pm])

**Step 6** Type the time at which you want to enable or disable access, using standard 24-hour format, and press **Return**. For example, to disable access starting at 7:00 p.m., type **15**. Note that the system accepts only whole-hour values.

The system displays the following prompt:

Enter EndTime (0 [12 am] to 23 [11 pm])

**Step 7** Type the time at which you want enabled or disabled access to end, using standard 24-hour format, and press **Return**. For example, to disable access ending at 7:00 a.m., type **7**.

The system displays the following prompt:

Press <CR> and display changes.

The bar graph at the top changes to reflect your new configuration.